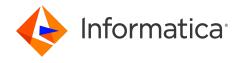

Informatica® MDM - Supplier 360 10.5 Hot Fix2

# Portal Configuration Tool Guide

Informatica MDM - Supplier 360 Portal Configuration Tool Guide 10.5 Hot Fix2 September 2023

#### © Copyright Informatica LLC 2020, 2024

This software and documentation are provided only under a separate license agreement containing restrictions on use and disclosure. No part of this document may be reproduced or transmitted in any form, by any means (electronic, photocopying, recording or otherwise) without prior consent of Informatica LLC.

U.S. GOVERNMENT RIGHTS Programs, software, databases, and related documentation and technical data delivered to U.S. Government customers are "commercial computer software" or "commercial technical data" pursuant to the applicable Federal Acquisition Regulation and agency-specific supplemental regulations. As such, the use, duplication, disclosure, modification, and adaptation is subject to the restrictions and license terms set forth in the applicable Government contract, and, to the extent applicable by the terms of the Government contract, the additional rights set forth in FAR 52.227-19, Commercial Computer Software License.

Informatica and the Informatica logo are trademarks or registered trademarks of Informatica LLC in the United States and many jurisdictions throughout the world. A current list of Informatica trademarks is available on the web at https://www.informatica.com/trademarks.html. Other company and product names may be trade names or trademarks of their respective owners.

The information in this documentation is subject to change without notice. If you find any problems in this documentation, report them to us at infa\_documentation@informatica.com.

Informatica products are warranted according to the terms and conditions of the agreements under which they are provided. INFORMATICA PROVIDES THE INFORMATION IN THIS DOCUMENT "AS IS" WITHOUT WARRANTY OF ANY KIND, EXPRESS OR IMPLIED, INCLUDING WITHOUT ANY WARRANTIES OF MERCHANTABILITY, FITNESS FOR A PARTICULAR PURPOSE AND ANY WARRANTY OR CONDITION OF NON-INFRINGEMENT.

Publication Date: 2024-05-08

## **Table of Contents**

| Preface                                                    | 6    |
|------------------------------------------------------------|------|
| Informatica Resources                                      | 6    |
| Informatica Network                                        | 6    |
| Informatica Knowledge Base                                 | 6    |
| Informatica Documentation                                  | 6    |
| Informatica Product Availability Matrices                  | 7    |
| Informatica Velocity                                       | 7    |
| Informatica Marketplace                                    | 7    |
| Informatica Global Customer Support                        | 7    |
| Chapter 1: Introduction to Portal Configuration Tool       | 8    |
| Portal Configuration Tool Overview                         | 8    |
| Logging In to the Portal Configuration Tool                | 8    |
| Chapter 2: Getting Started with the Portal                 | . 10 |
| Getting Started with a Portal Overview                     | . 10 |
| Importing the Preconfigured Portal                         | . 10 |
| Editing a Portal                                           | 11   |
| Starting a Portal                                          | . 11 |
| Chapter 3: Creating a Portal                               | . 12 |
| Creating a Portal Overview                                 | 12   |
| Portal State Management                                    | . 12 |
| Creating a Portal                                          | 13   |
| Configuring the General Settings for the Portal            | 13   |
| Configuring the Log In Page Settings for the Portal        | 15   |
| Configuring the User Creation Page Settings for the Portal | . 16 |
| Configuring the Registration Page Settings for the Portal  | . 18 |
| Chapter 4: Adding Pages to Portal                          | . 20 |
| Adding Pages to Portal Overview                            | 20   |
| Type of Pages                                              | 20   |
| Type of Views                                              | 21   |
| Views for Business Entity Fields                           | . 21 |
| Views for One-to-Many Fields                               | 21   |
| Creating a Record Page                                     | 23   |
| Creating a Custom Page                                     | 24   |
| Configuring Components for a Custom Page                   | 25   |
| Configuring a Wizard Component                             | . 26 |
| Configuring an External Link Component                     | 27   |

| Configuring a Product 360 Timeline Component                         | 28 |
|----------------------------------------------------------------------|----|
| Configuring a Product 360 Task View Component                        | 29 |
| Configuring a Product 360 Catalog Component                          | 29 |
| Configuring a Product 360 Catalog Upload Component                   | 30 |
| Configuring a Twitter Feed Component                                 | 31 |
| Configuring a Text Component                                         | 31 |
| Configuring Field Properties                                         | 32 |
| Configuring Properties of a Field with Text View                     | 32 |
| Configuring Properties of a Field with Radio Button or Checkbox View | 33 |
| Configuring Properties of a Field with Drop-down List View           | 33 |
| Configuring Properties of a One-to-Many Field with Card or Grid View | 34 |
| Configuring Properties of a Field with Checkbox List View            | 35 |
| Configuring Properties of a Field with Dynamic Card View             | 35 |
| Configure Searchable Lookup Fields                                   | 37 |
| Searchable Lookup Overview                                           | 37 |
| Configure the Searchable Lookup Field Properties.                    | 38 |
| Conditional Fields Based on a Field Value Overview                   | 39 |
| Conditional Fields Example                                           | 39 |
| Prerequisites                                                        | 39 |
| Rules and Guidelines for Configuring Conditional Fields              | 39 |
| Configuring Conditional Fields Based on Field Values                 | 39 |
| Chapter 5: Managing a Portal                                         | 41 |
| Managing a Portal Overview                                           | 41 |
| Configuring the Runtime Settings for a Portal                        | 41 |
| Starting a Portal                                                    | 42 |
| Stopping a Portal                                                    | 42 |
| Editing a Portal                                                     | 43 |
| Exporting a Portal                                                   | 43 |
| Importing a Portal                                                   | 43 |
| Configuring Single Sign-On for a Portal                              | 44 |
| Chapter 6: Localizing a Portal                                       | 46 |
| Localizing a Portal Overview                                         | 46 |
| Exporting the Language Bundle                                        | 46 |
| Importing the Language Bundle                                        | 47 |
| Supporting Additional Languages                                      | 47 |
| Chapter 7: Customizing a Portal                                      | 49 |
| Customizing a Portal with Color Settings Overview                    | 49 |
| Customize Color Settings                                             | 50 |

| Chapter 8: Deploying a Sample Portal       | <b>5</b> 3 |
|--------------------------------------------|------------|
| Requirements of the Sample Supplier Portal | 53         |
| Creating the Sample Portal                 | 54         |
| Adding Pages to the Sample Portal          | 54         |
| Starting the Sample Portal                 | 55         |
| Index                                      | 56         |

## Preface

Use the *Informatica* MDM - Supplier 360 Portal Configuration Tool Guide to learn how to create, manage, and localize a portal using the Portal Configuration tool. Learn how to add pages and configure fields in a portal.

## Informatica Resources

Informatica provides you with a range of product resources through the Informatica Network and other online portals. Use the resources to get the most from your Informatica products and solutions and to learn from other Informatica users and subject matter experts.

#### Informatica Network

The Informatica Network is the gateway to many resources, including the Informatica Knowledge Base and Informatica Global Customer Support. To enter the Informatica Network, visit <a href="https://network.informatica.com">https://network.informatica.com</a>.

As an Informatica Network member, you have the following options:

- Search the Knowledge Base for product resources.
- · View product availability information.
- · Create and review your support cases.
- Find your local Informatica User Group Network and collaborate with your peers.

## Informatica Knowledge Base

Use the Informatica Knowledge Base to find product resources such as how-to articles, best practices, video tutorials, and answers to frequently asked questions.

To search the Knowledge Base, visit <a href="https://search.informatica.com">https://search.informatica.com</a>. If you have questions, comments, or ideas about the Knowledge Base, contact the Informatica Knowledge Base team at KB\_Feedback@informatica.com.

#### Informatica Documentation

Use the Informatica Documentation Portal to explore an extensive library of documentation for current and recent product releases. To explore the Documentation Portal, visit https://docs.informatica.com.

If you have questions, comments, or ideas about the product documentation, contact the Informatica Documentation team at infa\_documentation@informatica.com.

## Informatica Product Availability Matrices

Product Availability Matrices (PAMs) indicate the versions of the operating systems, databases, and types of data sources and targets that a product release supports. You can browse the Informatica PAMs at <a href="https://network.informatica.com/community/informatica-network/product-availability-matrices">https://network.informatica.com/community/informatica-network/product-availability-matrices</a>.

## Informatica Velocity

Informatica Velocity is a collection of tips and best practices developed by Informatica Professional Services and based on real-world experiences from hundreds of data management projects. Informatica Velocity represents the collective knowledge of Informatica consultants who work with organizations around the world to plan, develop, deploy, and maintain successful data management solutions.

You can find Informatica Velocity resources at <a href="http://velocity.informatica.com">http://velocity.informatica.com</a>. If you have questions, comments, or ideas about Informatica Velocity, contact Informatica Professional Services at <a href="mailto:ips@informatica.com">ips@informatica.com</a>.

## Informatica Marketplace

The Informatica Marketplace is a forum where you can find solutions that extend and enhance your Informatica implementations. Leverage any of the hundreds of solutions from Informatica developers and partners on the Marketplace to improve your productivity and speed up time to implementation on your projects. You can find the Informatica Marketplace at https://marketplace.informatica.com.

## Informatica Global Customer Support

You can contact a Global Support Center through the Informatica Network or by telephone.

To find online support resources on the Informatica Network, click **Contact Support** in the Informatica Intelligent Cloud Services Help menu to go to the **Cloud Support** page. The **Cloud Support** page includes system status information and community discussions. Log in to Informatica Network and click **Need Help** to find additional resources and to contact Informatica Global Customer Support through email.

The telephone numbers for Informatica Global Customer Support are available from the Informatica web site at <a href="https://www.informatica.com/services-and-training/support-services/contact-us.html">https://www.informatica.com/services-and-training/support-services/contact-us.html</a>.

## CHAPTER 1

# Introduction to Portal Configuration Tool

This chapter includes the following topics:

- Portal Configuration Tool Overview, 8
- · Logging In to the Portal Configuration Tool, 8

## **Portal Configuration Tool Overview**

Use the Portal Configuration tool to import and customize a preconfigured portal. You can also create a custom portal based on your requirement. You can use a portal to create business entity records.

A portal contains multiple pages. When you customize a portal, you can edit any page of the portal. Each page contains one or more sections. Each section contains one or more components. Each component displays one or more fields. You can edit the sections, components, and fields of a page. You can create or remove pages from the portal.

When you create a custom portal, you can create all the pages from scratch and configure the sections, components, and fields for each page.

## Logging In to the Portal Configuration Tool

To log in, you need the URL for the Portal Configuration tool and your user credentials. The URL contains the MDM Hub server host name and port number. If you do not have this information, contact your MDM administrator.

- 1. Open a supported browser.
- 2. Enter the URL for the Portal Configuration tool.

The URL has the following format:

- Secure connections. https://<MDM Hub Server host name>:<MDM Server port number>/portal-config/
- Non-secure connections. http://<MDM Hub Server host name>:<MDM Server port number>/
  portal-config/

The  $\boldsymbol{Log}$   $\boldsymbol{In}$  page opens.

- 3. Enter your user name and password.
- 4. Click Log In.

The Portal Configuration tool opens and displays the Home page.

## CHAPTER 2

# Getting Started with the Portal

This chapter includes the following topics:

- · Getting Started with a Portal Overview, 10
- Importing the Preconfigured Portal, 10
- Editing a Portal, 11
- Starting a Portal, 11

## Getting Started with a Portal Overview

After you log in to the Portal Configuration tool, you can import a preconfigured portal. A preconfigured portal contains multiple pages that are preconfigured for you to get started immediately.

After you import a portal, you can start the portal and access it in a browser.

## Importing the Preconfigured Portal

After you log in to the Portal Configuration tool, import the preconfigured portal.

- 1. Log in to the Portal Configuration tool.
  - For more information about logging in to the Portal Configuration tool, see <u>"Logging In to the Portal Configuration Tool" on page 8</u>.
- 2. Click Import Portal.
  - The Import Portal dialog box appears.
- 3. If you want to use the Product 360 components in the Supplier Portal, perform the following tasks:
  - a. Navigate to the following directory:
    - $\verb|<MDM Installation Directory>/app/tsr/SupplierPortalWithProduct360| \\$
  - b. Select the SupplierPortalConfig.zip file.

- 4. If you do not want to use the Product 360 components in the Supplier Portal, perform the following tasks:
  - a. Navigate to the following directory:

```
<MDM Installation Directory>/app/tsr/SupplierPortal
```

- b. Select the SupplierPortalConfig.zip file.
- 5. Select the Operational Reference Store for the portal to use.
- 6. Select the source system for the portal to use.
- 7. Enter a unique name for the portal.
- 8. Click Import.

The selected portal is imported.

## **Editing a Portal**

If you plan to edit a portal that is already deployed, ensure that you stop the portal before you edit it.

Note: For more information about stopping the portal, see "Stopping a Portal" on page 42.

- 1. In the Portal Configuration tool, click the Action icon on the portal that you want to edit.
- Select Edit.

The portal configuration is available in the edit mode.

- 3. To edit the portal settings, perform the following tasks:
  - a. Click Portal Settings.

The portal configuration is available in the edit mode.

- b. Edit the required settings, and click Save.
- 4. To edit a page, perform the following tasks:
  - a. Click the page that you want to edit.
    - The page is available in the edit mode.
  - b. Edit the page configuration, and click Save.

## Starting a Portal

After you start the portal, the portal is deployed, and you can access the portal with the portal URL.

- 1. In the Portal Configuration tool, click the Action icon on the portal that you want to start.
- 2. Select Start Portal.

If the portal is deployed successfully, you get a green icon on the portal.

3. To get the portal URL, click the Action icon on the portal, and select Copy URL.

The portal URL is copied to the clipboard. You can paste the URL in your browser.

## CHAPTER 3

# Creating a Portal

This chapter includes the following topics:

- Creating a Portal Overview, 12
- Portal State Management, 12
- Creating a Portal, 13

## **Creating a Portal Overview**

If you do not want to use the preconfigured portals, you can create a custom portal based on your requirement. A portal can contain multiple pages, such as log in page, sign up page, and registration page. When you create a portal, you can create all these pages and configure the business entity fields from which you want retrieve and store data. You can assign states to the pages and control access to the pages.

You can also configure the following elements for the portal:

- · Header and footer.
- · Business entity fields to store the user inputs.
- Email templates to use for different scenarios.

## Portal State Management

When you create a portal, you can enable the portal state management. Use the portal state management to refer to the status of records and control access to the portal pages.

You can assign one ore more states to each page. Based on the status of the records, the users get access to the corresponding pages.

For example, define portal states, such as registered, submitted, approved, rejected, and sent back. When a user signs up, the record is associated to the registered state. The user will be able to see pages that are associated to the registered state. If you associate the registration page to the registered state, the user can access the registration page to submit additional details. After the user submits additional details, the record is associated to the submitted state. The user will be able to see pages that are associated to the approved state.

Note: After you create a portal, you cannot enable or disable the portal state management.

## Creating a Portal

Before you create a portal, ensure that you have a good understanding of the data model of your environment.

1. Log in to the Portal Configuration tool.

For more information about logging in to the Portal Configuration tool, see <u>"Logging In to the Portal Configuration Tool"</u> on page 8.

2. Click Create Portal.

The General page appears.

## Configuring the General Settings for the Portal

You must configure a title for the portal and the business entity for which you want to create records. You can also configure a header and a footer for the portal.

1. On the **General** page, configure the following portal details:

| Field                   | Description                                                                                                    |
|-------------------------|----------------------------------------------------------------------------------------------------|
| Portal Name             | Unique identifier for the portal.                                                                                                    |
| Portal Title            | Display name of the portal that appears on the header of the portal.                                                                                    |
| Database                | Operational Reference Store for the portal to use.                                                                                                    |
| Business Entity         | Business entity to which you want to add records through the portal.                                                                                    |
| Source System           | Name of the source system to assign to the records created through the portal.                                                                          |
| Enable Portal State     | Indicates whether to use portal states to refer to the status of the records. You can also use the portal states to control access to the portal pages. |
| External Authentication | Indicates whether to use an external authentication system for the portal.                                                                              |

2. If you enable portal states, configure the following state settings:

| Field                                 | Description                                                                                                    |
|---------------------------------------|----------------------------------------------------------------------------------------------------|
| Reference Entity<br>Containing States | Name of the reference entity that stores the state values.                                                                                     |
| Field Containing States               | Name of the field that contains the state values.  To see the list of state values that the field contains, click <b>View List of States</b> . |
| Field Containing Filters              | Name of the field based on which you want to filter the state values so that you can use only a subset of state values in the portal.          |
| Filter Value                          | Value based on which you want to filter the states.                                                                                            |

#### 3. Configure the following role settings:

| Field                             | Description                                                                                                    |
|-----------------------------------|----------------------------------------------------------------------------------------------------|
| Reference Entity Containing Roles | Name of the reference entity that stores the portal user roles.                                                                                  |
| Field Containing Roles            | Name of the field that contains the portal user roles.  To see the list of user roles that the field contains, click <b>View List of Roles</b> . |

#### 4. To configure header, configure the following header settings:

| Field            | Description                                                     |
|------------------|-----------------------------------------------------------------|
| Logo             | URL of an image that you want to use as logo of the portal.     |
| Background Color | Background color of the header of the portal. Default is white. |
| Font Color       | Font for the portal title. Default is black.                    |

#### 5. To configure footer, configure the following footer settings:

| Field               | Description                                                                                                    |
|---------------------|----------------------------------------------------------------------------------------------------|
| Footer Text         | Text to use in the footer. To hyperlink a text, use the following format:  [text] (URL)  The following sample text hyperlinks the text Google:  [Google] (https://www.google.com/) |
| Preview Footer Text | Displays a preview of the footer text.  Note: The preview appears only after you type the text in the Footer Text field.                                                           |
| Background Color    | Background color of the footer of the portal. Default is white.                                                                                                    |
| Font Color          | Font for the footer text. Default is black.                                                                                                    |

#### 6. Click Next.

The **Log In** page appears.

## Configuring the Log In Page Settings for the Portal

You can configure the business entity fields that store the user details. You can configure title and background image for the log in page. You can also configure the email templates to use when a user resets the password.

1. On the **Log In** page, configure the following page details:

| Field            | Description                                                                       |
|------------------|-----------------------------------------------------------------------------------|
| Background Image | URL of an image that you want to use as the background image for the log in page. |
| Title            | Title to display in the log in page.                                              |

2. Specify the business entity fields that store the following user details:

| Field                   | Description                                                                                                    |
|-------------------------|----------------------------------------------------------------------------------------------------|
| Email Address           | Name of the business entity field that stores the email addresses. For example, Contacts.Contacts.ContactElectronicAddress.etrncAddr. |
| User Name               | Name of the business entity field that stores the user names. For example, Contacts.contacts.prtlUsrNm.                               |
| User Role               | Name of the business entity field stores the user roles. For example, Contacts.contacts.prtlUsrRle.roleCode.                          |
| Portal State<br>Details | Name of the business entity field that stores the portal state values. For example, Status.prtyStsVal.partyStatusValue.               |

3. To configure the email templates to use when users reset their password, configure the following details:

| Field                           | Description                                                                                                    |
|---------------------------------|----------------------------------------------------------------------------------------------------|
| Reset Password                  | Name of the email template to use when users request to reset their passwords. For example, resetPassword.  You can find the email templates in the following directory: <mdm directory="" installation="">/app/portal/email-config/</mdm> |
| Successful Reset of<br>Password | Name of the email template to use after a password is reset successfully.                                                                                                    |

**Note:** When you set the portal to use external authentication, you cannot configure the email templates through the Portal Configuration tool. Configure the email templates through the external authentication system.

4. To configure external authentication for the portal, configure the following details:

| Field                       | Description                                                                 |
|-----------------------------|-----------------------------------------------------------------------------|
| Enable Single Sign-On (SSO) | Indicates whether the external authentication is enabled for the portal.    |
| Forgot Password URL         | The URL of the site that contains information on how to reset the password. |

#### 5. Click Next.

The User Creation page appears.

## Configuring the User Creation Page Settings for the Portal

After you configure the log in page, you can configure the business entity fields to store the user details. You can also enable whether you want the users to create additional users.

1. On the User Creation page, on the Field Mapping tab, configure the following settings:

| Field                   | Description                                                                           |
|-------------------------|---------------------------------------------------------------------------------------|
| Business Entity View    | Business entity view that you want to use for the registration process.               |
| Default Section Heading | Title for the section that lists the business entity fields in the registration page. |

2. Configure the following user details:

| Field                                  | Description                                                                                                    |
|----------------------------------------|----------------------------------------------------------------------------------------------------|
| Create additional users                | Indicates whether you want users to create additional users in the portal.  Note: If you set the portal to use external authentication, this field remains disabled.  The user management must be a part of the external authentication system. |
| Field with One to Many<br>Relationship | Name of the field with one-to-many relationship. When you select a field, this section displays only the child fields of the selected field.                                                                                                    |
| User Role                              | Name of the business entity field to store the user roles.                                                                                                    |
| Email Address                          | Name of the business entity field to store the email addresses.                                                                                                    |
| Use email address as user name         | Indicates whether you want to use email address as user name.                                                                                                    |
| User Name                              | Required if you do not want to use email address as user name. Name of the business entity field to store the user names.                                                                                                    |
| First Name                             | Name of the business entity field to store the first names.                                                                                                    |
| Last Name                              | Name of the business entity field to store the last names.                                                                                                    |
| Country Dialing Code                   | Name of the business entity field to store the country dialing codes.                                                                                                    |

| Field        | Description                                                   |
|--------------|---------------------------------------------------------------|
| Phone Number | Name of the business entity field to store the phone numbers. |
| Title        | Name of the business entity field to store the job titles.    |

3. If you enable portal states, configure the following details:

| Field        | Description                                                              |
|--------------|--------------------------------------------------------------------------|
| Portal State | Name of the business entity field that contains the portal state values. |

4. If you enable users to create additional users, on the **Additional Users** tab, configure the following settings:

Note: If you set the portal to use external authentication, the Additional Users tab remains disabled.

| Field                                           | Description                                                                                                    |
|-------------------------------------------------|----------------------------------------------------------------------------------------------------|
| Allowed Roles to<br>Create Additional<br>Users  | List of roles with permission to create additional users in the portal.                                                                                                    |
| Allowed States to<br>Create Additional<br>Users | List of portal states with permission to create additional users in the portal.                                                                                                    |
| Hide User Role Field                            | Indicates whether you want to hide the User Role field in the portal. For example, when the user role does not have permission to create additional users, enable this option so that the users do not have to specify their role in the portal. |
| Invite User                                     | Name of the email template to use when additional users are invited to the portal. For example, setPassword.                                                                                                    |
|                                                 | You can find the email templates in the following directory: <mdm directory="" installation="">/app/portal/email-config/ templates_others/avos-templates</mdm>                                                                                   |
| Successful Reset of<br>Password                 | Name of the email template to use after a password is reset successfully.                                                                                                    |

5. Click Next.

The **Registration** page appears.

## Configuring the Registration Page Settings for the Portal

After you configure the user creation details, you can configure the business entity fields that you want to use for the registration process. When you set the portal to use external authentication, you cannot register portal users. The user registration process must be a part of the external authentication system.

On the **Registration** page, on the **Page Details** tab, configure the following settings:

| Field                                              | Description                                                                                                    |
|----------------------------------------------------|----------------------------------------------------------------------------------------------------|
| Disable Registration                               | Indicates whether you want the portal user to register online. To allow users to register online, clear the check box.                   |
|                                                    | <b>Note:</b> If you set the portal to use external authentication, this field remains disabled.                                          |
| Background Image                                   | URL of an image that you want to use as the background image for the registration page.                                                  |
| Title                                              | Title for the registration page. For example, Sign Up Form.                                                                              |
| Welcome Text                                       | Text to display in the registration page to welcome the user. For example, Fill in the fields to create an account.                      |
| Default User Role                                  | Default user role to assign after a user registers.                                                                                      |
| Default Portal State                               | Default portal state to assign after a user registers.                                                                                   |
| Maximum Number of<br>Fields to Display in a<br>Row | Maximum number of fields that you want to display in each row of the page.                                                               |
| Terms and Conditions<br>Text                       | Descriptive text that explains the terms and conditions to the portal user. To hyperlink the text, use the following format:             |
|                                                    | [text](URL)                                                                                                    |
|                                                    | The following sample text hyperlinks the text <i>Terms and Conditions</i> :                                                              |
|                                                    | [Terms and Conditions] (https://www.amazon.com/gp/help/customer/display.html?nodeId=508088)                                              |
| Preview Terms and                                  | Displays a preview of the terms and conditions text.                                                                                     |
| Conditions Text                                    | <b>Note:</b> The preview appears only after you type the text in the Terms and Conditions Text field.                                    |
| Successful<br>Registration                         | Name of the email template to use after a user is successfully registered.  You can find the email templates in the following directory: |
|                                                    | <pre><mdm directory="" installation="">/app/portal/email-config/ templates_others/avos-templates</mdm></pre>                             |

- 2. On the **Layout** tab, perform the following tasks:
  - a. Enter a name for the default section.

Note: If you want to hide the section name, select Hide header.

- b. From the list of available fields, select a field that you want to add to the section, and then click Add.
- c. To add more fields, repeat step 2.

To add all the fields, click **Add All**. To change the order of selected fields, click **Move Up**, **Move Down**, **Move to Top**, or **Move to Bottom**.

- d. From the list of selected fields, select each field to configure the field properties.
- e. To add more sections to the page layout, click Add a section and repeat step 1 through 4.
   Note: If you want to change the order in which sections appear, click Move section up or Move section down.
- f. Click Save.

## CHAPTER 4

# Adding Pages to Portal

This chapter includes the following topics:

- Adding Pages to Portal Overview, 20
- Type of Pages, 20
- Type of Views, 21
- · Creating a Record Page, 23
- Creating a Custom Page, 24
- Configuring Components for a Custom Page, 25
- Configuring Field Properties, 32
- · Configure Searchable Lookup Fields, 37
- Conditional Fields Based on a Field Value Overview, 39

## Adding Pages to Portal Overview

After you create a portal, you can create pages for the portal. You can create predefined pages or custom pages.

Each page can contain one or more sections. Each section can contain one more components. Each component can contain one ore more fields. Based on the types of a field, you can configure how you want to view the field in the page.

## Type of Pages

You can create the following types of pages for your portal:

#### **Record Page**

A predefined page with a form layout. You can have one or more sections and select the fields that you want to view in each section. Use a record page to create a form containing business entity fields based on a business entity view.

#### **Custom Page**

A page with a custom layout. You can add one or more sections to a page. For each section, you can add one or more predefined components. For example, add a wizard component to streamline a series of

forms that a portal user can fill in. You can then select the fields that you want to view in each component.

## Type of Views

Based on the types of fields, you can configure how you want to view the field in a portal page.

When you configure a business entity field, you can set the view of the field as a radio button, drop-down list, checkbox, text area, or a text box based on the input data type of the field. When you use a one-to-many field, you can configure to view the fields as a card, grid, checkbox list, or dynamic card.

## Views for Business Entity Fields

When you add a business entity field to a portal page, you can use one of the following views for the field based on the type of the field:

#### **Text Field**

For short text input. Use it for fields that store names, identifiers, postal code, website URL, and so on.

#### **Text Area**

For long text input. Use it for fields that store description and address.

#### Radio Button or Checkbox

For displaying boolean values. Use it when you want to display boolean values for the field but store only one option. For example, a checkbox to enable auto notifications.

#### **Drop-down list**

For displaying multiple options. Use it when you want to display and store multiple options for the field. For example, address type is a field where you can select multiple types for a single address.

## Views for One-to-Many Fields

When you add a one-to-many field to a portal page, you can configure one of the following views for the field:

#### Card

Displays the selected field and its child fields in a form layout.

The following image shows a sample page that uses the card view:

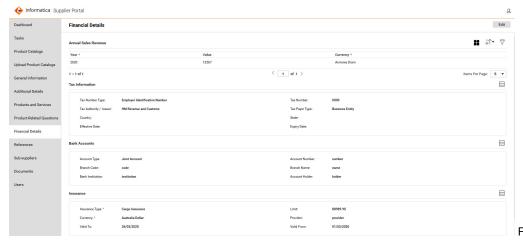

each selected field, you can choose how many child fields to display per page using the Items Per Page menu.

#### Grid

Displays the selected field and its child fields in a tabular layout. If the selected one-to-many field contains one or more child one-to-many fields, the grid view cannot display the fields of the child one-to-many fields.

The following image shows a sample page that uses the grid view:

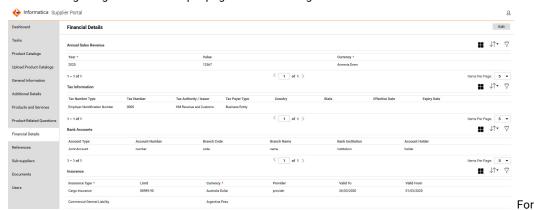

each selected field, you can choose how many child fields to display per page using the Items Per Page menu.

#### Checkbox list

Displays the selected field and its child fields as a list of check boxes. A portal user can select multiple values in a checkbox list.

**Note:** When you select a checkbox list view for a one-to-many field, ensure that you don't select any child field as a required field. If you choose a child field as a required field, the checkbox list view doesn't display the child field within a one-to-many field.

The following image shows a sample page that uses checkbox list view:

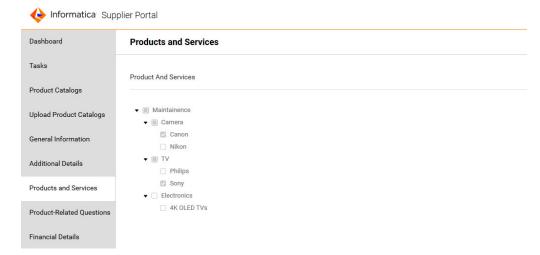

#### Dynamic card

Displays fields based on a lookup field that you select. You can also dynamically update the labels for the fields and then specify the fields to store the input values. Use the dynamic card to list a questionnaire or list different types of identifiers based on a lookup field.

The following image shows a sample page that uses the dynamic card view:

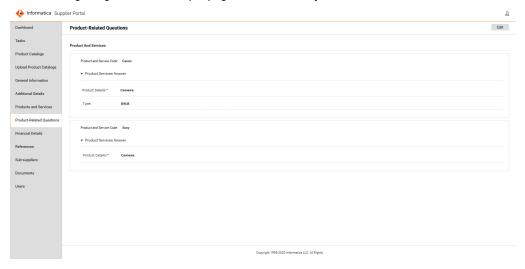

## Creating a Record Page

A record page contains a default section with a predefined form layout. You can add one or more sections and select the fields that you want to view in each section.

1. On the portal home page, click Create Page.

The Configure General Properties page appears.

#### 2. Configure the following details:

| Field Name                                      | Description                                                                             |
|-------------------------------------------------|-----------------------------------------------------------------------------------------|
| Page Name                                       | Display name of the page. For example, General Information.                             |
| States                                          | List of portal states with permission to access the page.                               |
| Roles                                           | List of portal user roles with permission to access the page.                           |
| Page Type                                       | Type of page to create. Select <b>Record Page</b> .                                     |
| Business Entity View                            | Business entity view that you want to use for the page.                                 |
| Read only                                       | Indicates whether the page must be available for the portal user in the read-only mode. |
| Maximum Number of Fields<br>to Display in a Row | Maximum number of fields that you want to display in each row of the page.              |

3. Click Next.

The **Design Layouts** page appears.

4. Enter a name for the default section.

Note: If you want to hide the section name, select Hide header.

- 5. From the list of available fields, select a field that you want to add to the section, and then click Add.
- 6. To add more fields, repeat step 5.

To add all the fields, click **Add All**. To change the order of selected fields, click **Move Up**, **Move Down**, **Move to Top**, or **Move to Bottom**.

7. From the list of selected fields, select each field to configure the field properties.

To know more information about how to configure field properties, see the <u>"Configuring Field Properties" on page 32</u> topic.

8. To add more sections to the page layout, click **Add a section** and repeat step  $\underline{4}$  through  $\underline{7}$ .

Note: If you want to change the order in which sections appear, click Move section up or Move section down.

9. Click Save.

## Creating a Custom Page

A custom page contains a customizable layout. You can add one or more sections to a page. For each section, you can add one or more predefined components, such as wizard and external links.

1. On the portal home page, click Create Page.

The Configure General Properties page appears.

#### 2. Configure the following settings:

| Field Name | Description                                                   |
|------------|---------------------------------------------------------------|
| Page Name  | Display name of the page.                                     |
| States     | List of portal states with permission to access the page.     |
| Roles      | List of portal user roles with permission to access the page. |
| Page Type  | Type of page to create. Select <b>Custom Page</b> .           |

#### 3. Click Next.

The **Design Layouts** page appears.

4. Hover the cursor over the section, and then click **Add a Component**.

The Add a Component panel appears.

5. Hover the cursor over the section, and then click **Add a Component**.

The Add a Component panel appears.

- 6. Hover the cursor over the component that you want to add, and then click Add.
- 7. To configure the component settings, click **Settings**, and then set the required properties of the component.

To know more about configuring components to a custom page, see the <u>"Configuring Components for a Custom Page" on page 25</u> topic.

- 8. To add more components, repeat steps 4 through 7.
- 9. To add more sections on the layout, click Add a Section Below.

A new section appears below the existing section.

- 10. To add a component to the section, repeat steps 4 through 8.
- To move the components within the section and from one section to the other, drag the components between sections.
- 12. Click Save.

## Configuring Components for a Custom Page

You can add and configure the following components for a custom page:

- Wizard
- External Link
- Product 360 Timeline
- Product 360 Task View
- Product 360 Catalog
- · Product 360 Catalog Upload
- Twitter Feed
- Text

## Configuring a Wizard Component

Use the wizard component to create a series of steps containing fields. You can associate a business process with the wizard that dictates the possible actions that a portal user can perform on the wizard. For example, you can associate a business process that requires the portal user to fill in the fields, provide comments, and then submit the filled in information for a review process.

1. Add a wizard component to a section of a custom page.

The wizard component is added to the page.

- 2. Click Settings.
- 3. On the **General** tab, configure the following settings for the page:

| Field Name      | Description                                                                                                    |
|-----------------|----------------------------------------------------------------------------------------------------|
| Title           | Display title of the wizard. For example, Registration Form.                                                                                                    |
| Dimension Style | Height of the wizard panel. Use one of the following options: - Fit to Content. Adjusts the height automatically based on the content Custom. Sets the height based on the value you specify. |
| Height          | Size of the wizard in pixel.                                                                                                    |

4. On the **Component** tab, configure the following settings:

| Field Name           | Description                                                                                                    |
|----------------------|----------------------------------------------------------------------------------------------------|
| Associated Task      | Name of the task that you want to associate with the wizard. The portal user can perform the actions associated with the task. For example, AVOSBeDraftState. |
| Default Action       | Default action to display on the wizard. For example, Submit.                                                                                                 |
| Logout Actions       | Comma-separated list of actions to log out a portal user after the user performs one of the specified actions.                                                |
| Business Entity View | Business entity view for the wizard.                                                                                                    |
| Overview step        | Indicates whether you want to have an overview page for the wizard. Select this option to include an overview page.                                           |
| Show Comments        | Indicates whether you want to include the comment option in the wizard. You can configure the task associated with the wizard to make the comments mandatory. |

5. To add a step, click **Add a step**.

A step is added.

- 6. Enter a title for the step.
- 7. Enter a name for the section.

Note: If you want to hide the section name, select Hide header.

8. From the list of available fields, select a field that you want to add to the section, and then click Add.

Note: Repeat the step to add more fields. If you want to add all the fields, click Add All.

To know more information about how to configure field properties, see the  $\frac{\text{"Configuring Field}}{\text{Properties"}}$  on page 32 topic.

- 9. To add more steps, repeat steps 5 through step 8.
- 10. After you add all the required steps, click Save.

The wizard is created.

The following image shows a sample of a wizard in a portal:

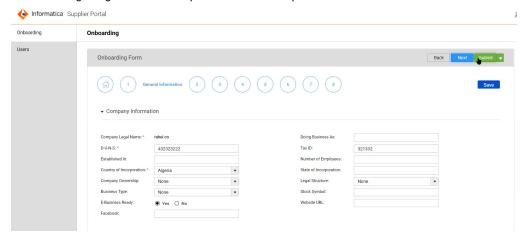

## Configuring an External Link Component

Use an external link component to display the content of an HTML page requested from an external URL. When you configure an external link, you can use certain parameters to append to the URL.

- Add an external link component to a section of a custom page.
   The external link component is added.
- 2. Click Settings.
- 3. On the **General** tab, configure the following settings for the page:

| Field Name      | Description                                                                                                    |
|-----------------|----------------------------------------------------------------------------------------------------|
| Title           | Display title of the external link component.                                                                                                    |
| Dimension Style | Height of the external link panel.  Use one of the following options:  Fit to Content. Adjusts the height automatically based on the content.  Custom. Sets the height based on the value you specify. |
| Height          | Size of the component in pixel.                                                                                                    |

4. On the **Component** tab, configure the following details for the page:

| Field Name     | Description                                                                                                    |
|----------------|----------------------------------------------------------------------------------------------------|
| URL            | URL of the external page that you want to display on the portal. The URL can be static or dynamic with placeholder attributes.                                                                                                    |
|                | <pre>The following URLs are examples for static and dynamic URLs: - Static URL. https://finance.yahoo.com/ - Dynamic URL with placeholder attributes. http:// ec2-18-203-163-134.com:9090/FileUploader/index_supplier.html? id={extId}&amp;hpmsupplierid=18601&amp;userName={portalUsername}&amp;isPort alUser=false&amp;locale={localeKey}</pre> |
|                | A dynamic URL contains attributes that the portal resolves in run time. For a dynamic URL, you must add the attributes in key value pairs in the following format to a URL:                                                                                                    |
|                | & <key 1="">=&lt;{value 1}&gt;&amp;<key 2="">=&lt;{value 2}&gt;</key></key>                                                                                                    |
|                | Note: You must enclose the placeholder attributes specified in the dynamic URL within curly brackets. To dynamically resolve the current active user name and default language of the portal, use the following attributes in the URL: - portalUsername - localeKey                                                                               |
| Is dynamic URL | Indicates whether the specified URL is static or dynamic. By default, the specified URL is a static URL.                                                                                                    |

#### 5. Click Save.

## Configuring a Product 360 Timeline Component

Use the Product 360 Timeline component to display the timeline component of the Product 360 Supplier Portal. The messages appearing on the timeline are sorted based on the time of receipt. You can filter or delete messages on the timeline.

- Add a Product 360 Timeline component to a section of a custom page.
   The Product 360 timeline component is added to the page.
- 2. Click Settings.
- 3. On the **General** tab, configure the following settings:

| Field Name      | Description                                                                                                    |
|-----------------|----------------------------------------------------------------------------------------------------|
| Title           | Display title of the Product 360 Timeline component.                                                                                                    |
| Dimension Style | Height of the component panel.  Use one of the following options:  - Fit to Content. Adjusts the height automatically based on the content.  - Custom. Sets the height based on the value you specify. |
| Height          | Size of the component in pixel.                                                                                                    |

4. On the Component tab, configure the following details for the page:

| Field Name | Description                                          |
|------------|------------------------------------------------------|
| Server URL | URL to access the MDM - Product 360 Supplier Portal. |

Click Save.

## Configuring a Product 360 Task View Component

Use the Product 360 Task view component to displays the Task view of the Product 360 Supplier Portal. The Tasks View component displays all the tasks created manually or by a workflow. When you add the Product 360 Task View component to a page, the portal users can view and manage the tasks related to Product 360.

- Add a Product 360 Task View component to a section of a custom page.
   The Product 360 Task View component is added.
- 2. Click Settings.
- 3. On the General tab, configure the following settings:

| Field Name      | Description                                                                                                    |
|-----------------|----------------------------------------------------------------------------------------------------|
| Title           | Display title of the Product 360 Task View component.                                                                                                    |
| Dimension Style | Height of the component panel. Use one of the following options: - Fit to Content. Adjusts the height automatically based on the content Custom. Sets the height based on the value you specify. |
| Height          | Size of the component in pixel.                                                                                                    |

4. On the **Component** tab, configure the following details for the page:

| Field Name | Description                                          |
|------------|------------------------------------------------------|
| Server URL | URL to access the MDM - Product 360 Supplier Portal. |

Click Save.

## Configuring a Product 360 Catalog Component

Use the Product 360 Catalog component to display the catalog component of the Product 360 Supplier Portal. The Product 360 Catalog displays the product details.

- Add a Product 360 Catalog component to a section of a custom page.
   The Product 360 Catalog component is added.
- 2. Click Settings.

3. On the Configure General Properties tab, configure the following settings:

| Field Name      | Description                                                                                                    |
|-----------------|----------------------------------------------------------------------------------------------------|
| Title           | Display title of the Product 360 Catalog component.                                                                                                    |
| Dimension Style | Height of the component panel. Use one of the following options: - Fit to Content. Adjusts the height automatically based on the content Custom. Sets the height based on the value you specify. |
| Height          | Size of the component in pixel.                                                                                                    |

4. On the **Component** tab, configure the following details for the page:

| Field Name | Description                                                                                |
|------------|--------------------------------------------------------------------------------------------|
| Server URL | URL to access the MDM - Product 360 Supplier Portal.                                       |
| User       | Name of the user with administrative privileges to access the Product 360 Supplier Portal. |

5. Click Save.

## Configuring a Product 360 Catalog Upload Component

Use the Product 360 Catalog Upload component to display the catalog upload component of the Product 360 Supplier Portal. The portal users can use the catalog component to upload the product catalogs to Product 360.

- Add a Product 360 Catalog Upload component to a section of a custom page.
   The Product 360 Catalog Upload component is added.
- 2. Click Settings.
- 3. On the **General** tab, configure the following settings:

| Field Name      | Description                                                                                                    |
|-----------------|----------------------------------------------------------------------------------------------------|
| Title           | Display title of the Product 360 Catalog Upload component.                                                                                                    |
| Dimension Style | Height of the component panel. Use one of the following options: - Fit to Content. Adjusts the height automatically based on the content Custom. Sets the height based on the value you specify. |
| Height          | Size of the component in pixel.                                                                                                    |

4. On the **Component** tab, configure the following details for the page:

| Field Name | Description                                                                                |
|------------|--------------------------------------------------------------------------------------------|
| Server URL | URL to access the MDM - Product 360 Supplier Portal.                                       |
| User       | Name of the user with administrative privileges to access the Product 360 Supplier Portal. |

5. Click Save.

## Configuring a Twitter Feed Component

Use the Twitter feed component to display Twitter feeds from a Twitter account.

- Add a Twitter feed component to a section of a custom page
   The Twitter feed component is added.
- 2. Click Settings.
- 3. On the General tab, configure the following settings:

| Field Name      | Description                                                                                                    |
|-----------------|----------------------------------------------------------------------------------------------------|
| Title           | Display title of the Twitter feed component.                                                                                                    |
| Dimension Style | Height of the component panel.  Use one of the following options: - Fit to Content. Adjusts the height automatically based on the content Custom. Sets the height based on the value you specify. |
| Height          | Size of the component in pixel.                                                                                                    |

4. On the Component tab, configure the following details for the page:

| Field Name  | Description                                                                   |
|-------------|-------------------------------------------------------------------------------|
| Twitter URL | URL of the Twitter account from which you want to retrieve the Twitter feeds. |

5. Click Save.

## Configuring a Text Component

Use a text component to display a static text on the portal.

- Add a text component to a section of a custom page The text component is added.
- 2. Click Settings.

3. On the General tab, configure the following settings:

| Field Name      | Description                                                                                                    |
|-----------------|----------------------------------------------------------------------------------------------------|
| Title           | Display title of the text component.                                                                                                    |
| Dimension Style | The style or measurement you want for the component size. You can select <b>Fit to Content</b> or a <b>Custom</b> style. If you select the <b>Custom</b> style, enter the details of the size in the following field. |
| Height          | Size of the component in pixel.                                                                                                    |

4. On the Component tab, configure the following details for the page:

| Field Name        | Description                                                                                                    |
|-------------------|----------------------------------------------------------------------------------------------------|
| Heading           | Heading for the descriptive text that you want to display.                                                                                                    |
| Body Text         | Descriptive text to display. To hyperlink a text, use the following format:  [text] (URL)  The following sample text hyperlinks the text Google:  [Google] (https://www.google.com/) |
| Preview Body Text | Displays a preview of the body text.  Note: The preview appears only after you type the text in the Body Text field.                                                                 |

5. Click Save.

## **Configuring Field Properties**

When you add fields to the pages of a portal, you can configure the properties of the field with a view of your choice.

The types of views available for a field depend on the data type of the field you want to configure. For example, if you want to configure a lookup field with multiple options, you can select the drop-down list or radio button view. If you want to limit the portal user from selecting more than one option, then select the radio button view.

## Configuring Properties of a Field with Text View

Use text field for a shorter text, such as name, email address, and phone number. Use text area for a descriptive text, such as description and address. The descriptive text wraps in the text area.

- 1. In a section, select the field that you want to configure.
  - The Properties panel for the field appears.
- 2. Select one of the following options: .
  - Text field. For a shorter text.

- Text area. For a descriptive text.
- 3. To set the field as a required field, select Required.
- 4. To hide the field on the page, select Hidden field.
- 5. To set the field as a read-only field, select **Read-only**.
- 6. To specify the format to prefix with a decimal field, enable Select Format.

To select the desired format type to prefix with the decimal field, select an option from the available format type list.

You can view the prefix for the selected value in the Supplier Portal. For example, if you have specified the format type as Currency with the prefix as USD and value as 100, you might see the value as USD 100.

- 7. To select the desired date format for a date field, select an option from the available date format list. By default, the date appears in the following format: yyyy/dd/mm.
- 8. Click Save.

# Configuring Properties of a Field with Radio Button or Checkbox View

If you want to display multiple options for a field but receive a single input, configure the radio button or checkbox view for the field.

- 1. In a section, select the field that you want to configure.
  - The **Properties** panel for the field appears.
- 2. Select Radio button or Checkbox.
- 3. To set the field as a required field, select Required.
- 4. To hide the field on the page, select Hidden field.
- 5. To set the field as a read-only field, select **Read-only**.
- Click Save.

## Configuring Properties of a Field with Drop-down List View

If you want to display multiple options and store one or more inputs, configure the drop-down list view for the field.

- 1. In a section, select the field that you want to configure.
  - The Properties panel for the field appears.
- 2. Select Drop-down list.
- 3. To set the field as a required field, select Required.
- 4. To hide the field on the page, select Hidden field.
- 5. To set the field as a read-only field, select **Read-only**.
- 6. Click Save.

# Configuring Properties of a One-to-Many Field with Card or Grid View

You can display a one-to-many field in a card or grid layout. The card view displays the selected one-to-many field and its child fields in a form layout. The grid view displays the selected one-to-many field and its child fields in a tabular format.

- 1. In a section, select the one-to-many field that you want to configure.
  - The **Properties** panel for the field appears.
- 2. In the **Tooltip** field, enter a description for the selected one-to-many field.
- 3. Select one of the following options:
  - Card. Displays a one-to-many field and its child fields in a card view.
  - Grid. Displays a one-to-many field and its child fields in a grid view.

For each selected field, you can choose how many child fields to display per page using the Items Per Page menu.

- 4. To set the node or a field as a required field, select Required.
- If you want to let the portal user switch between card and grid views, select Enable switching between card and grid views.
- If you want to validate the input values of the field, select Enable validation.

Choose to validate a one-to-many field or multiple one-to-many fields in both Card and Grid views:

- Validate a one-to-many field: Edit field in a card or grid and click Validate. Review the validation message. Click Save before you navigate to the next page.
- Validate multiple one-to-many fields: Edit fields on multiple cards or grids and click Save to save the page. Review the validation messages.
- 7. To hide the business entity name for a child node of a business entity, select **Hide header for the** selected child node of the Business Entity under the Properties section on the Design Layout tab.
- 8. To sort the values of a one-to-many field, in the **Sort Properties** section, configure the following fields:
  - · Sort By. Sort the values based on the selected child field.
  - Order. Sort the values in ascending or descending order.
- 9. To filter the values of a one-to-many field, in the Filter Properties section, configure the following fields:
  - · Field. The field based on which you want to set the filter criteria.
  - Operator. A condition that defines the filter criteria.
  - Value. The value based on which you want to filter the records.
- 10. To highlight the values of a one-to-many field, in the Highlight Properties section, configure the following fields:
  - Field. The field based on which you want to highlight the value.
  - Operator. A condition that defines the filter criteria.
  - · Color. Color to highlight the value of the field.
- 11. Click Save.

## Configuring Properties of a Field with Checkbox List View

If you want to display a one-to-many field and its child fields as a list of checkboxes, configure the checkbox list view for the field. For example, if you want the portal user to select multiple product categories in a page that shows various product categories, use the checkbox list view.

**Note:** When the portal users select a parent field within a hierarchy, all its child fields get selected by default. However, when the portal users select only the child fields within a hierarchy, the selection remains limited only to the child fields. The parent of those child fields does not get selected by default.

- In a section, select the one-to-many field that you want to configure.
   The Properties panel for the field appears.
- 2. Select Checkbox list.
- 3. Select a lookup field that contains the values you want to display as a list of check boxes.
- 4. To display the field values in a hierarchical format, select a parent lookup field.
- 5. To set the node or a field as a required field, select **Required**.
- 6. Click Save.

The following image shows a sample of the checkbox list view on a portal:

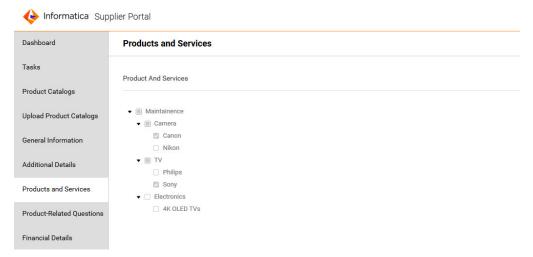

## Configuring Properties of a Field with Dynamic Card View

If you want to display fields based a lookup field, configure dynamic card view for a one-to-many field. When you use dynamic card view on a one-to-many field, select a child field of the one-to-many field as a lookup. The portal can then populate the fields based on the values of the lookup reference you select.

- In a section, select the one-to-many field that you want to configure.
   The Properties panel for the field appears.
- 2. Select Dynamic card.

#### 3. Configure the following properties:

| Property Name                          | Description                                                                                                    |
|----------------------------------------|----------------------------------------------------------------------------------------------------|
| Dynamic Card On                        | Name of the one-to-many field based on which you want to create the dynamic card.                                                                                                    |
| Lookup Field                           | Lookup field based on which you want to display the fields. For example, the lookup field contains account types, such as Savings Account and Current Account. The card displays Savings Account and Current Account as fields.                                                                                                    |
| Enable field grouping                  | Indicates whether you want to group the fields based on a lookup field. For example, you have a set of questions. You want to categorize the questions based on products. You can enable this option to categorize the questions based on a lookup field that contains the list of products.  You get this option only when you select a child one-to-many field for the dynamic card view. |
| Field Containing Group Values          | Required only when you enable field grouping. Lookup field based on which you want to group the fields in the card.                                                                                                    |
| Enable advanced field configuration    | Indicates whether you want to dynamically override the properties of the fields that you want to view.                                                                                                    |
| Field Containing Labels                | Lookup field containing the labels for the fields that you want to view.  This field is available if you enable advanced field configuration.                                                                                                    |
| Field Containing Required<br>Indicator | Lookup field containing the values that indicate whether the field is required.  This field is available if you enable advanced field configuration.                                                                                                    |
| Field Containing Data Types            | Lookup field containing the data types for the input values. This field is available if you enable advanced field configuration.                                                                                                    |
| Field Containing Lookup Values         | Required only if you select lookup data type. Lookup field containing the lookup values for the field. For example, you have a set of questions. To provide predefined options to the portal user, specify the field that contains options for the question.  This field is available if you enable advanced field configuration.                                                           |
| Field to Store Input Values            | Name of the field to store the input values that a portal user enters in the card.  This field is available if you enable advanced field configuration.                                                                                                    |

The following image shows a sample configuration of the dynamic card view for product-related questions in a preconfigured portal:

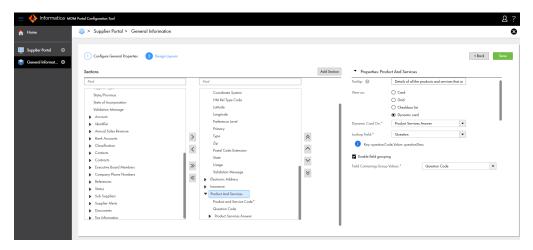

#### 4. Click Save.

The following image shows a sample dynamic card for the Product-Related Questions page of a preconfigured portal:

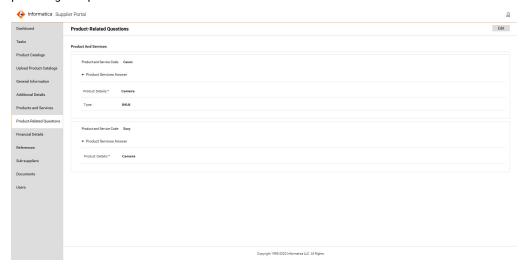

# Configure Searchable Lookup Fields

You can configure a Business Entity field as a searchable lookup field.

A user can specify a Business Entity record as the value of the searchable lookup field in the Supplier or Customer Portal pages.

#### Searchable Lookup Overview

You can use the Searchable Lookup feature to specify a Business Entity record as the value of the searchable lookup field.

Ensure that a foreign key relationship exists between the parent Business Entity of the searchable lookup field and the related Business Entity whose records you want to specify as the value of the searchable lookup field.

For more information about foreign key relationships, see the Multidomain MDM 10.5 HotFix 2 Data Director User Guide.

#### Configure the Searchable Lookup Field Properties

You can configure the searchable lookup field properties to customize the filter fields and the search result fields. The search result fields are the associated Business Entity's fields that appear when you edit the searchable lookup field in the Supplier or the Customer portal pages. The filter fields are the filter criteria that a user can use to filter the associated Business Entity records in the Supplier or the Customer portal pages.

To configure the searchable lookup field properties, perform the following steps:

1. In a section, select the searchable lookup field.

The **Properties** panel for the field appears. The following additional fields display in the **Properties** panel for searchable lookup fields:

- · Selected Filter Criteria
- · Selected Entity Search Results Columns
- Customize Search Query
- 2. Select Customize Search Query.

The Filter Criteria and Entity Search Results Columns appear.

3. Expand the Business Entity in the Available Fields: column.

This is the Business Entity that is associated with the searchable lookup field.

4. Select the required Business Entity fields as the filter criteria. You can enter a default value or specify a default value from the list for the filter fields if required.

The selected filter fields appear in the right pane. These fields appear as filters for filtering the Business Entity records in the Supplier or Customer portal pages. If you specify default values in the filter fields, the Business Entity records for the searchable lookup field appear based on the default filter field values in the Supplier or Customer portal pages.

5. In the **Entity Search Results Columns**, select required fields from the available fields.

The field that you specified as the lookup display field in the Provisioning tool appears by default in the **Selected Fields** column. The fields that you select also appear in the **Selected Fields** column. These are the fields of the Business Entity that you associate as the searchable lookup field value.

**Note:** The fields of child business entities appear in the **Filter Criteria** section but they don't appear in the **Entity Search Results Columns** section. You can select the fields of child business entities as filters but you can't select these fields in the **Entity Search Results Columns** section.

Click OK.

You can view the number of fields in the **Selected Filter Criteria** and **Selected Entity Search Results Columns** fields in the **Properties** panel of the searchable lookup field.

Click Save.

**Note:** You can't save the field properties if the **Filter Criteria** and **Entity Search Results Columns** are empty.

The users can search for Business Entity records and select a record from the search results to assign it as the value for the searchable lookup field in the Supplier or Customer portal pages.

#### Conditional Fields Based on a Field Value Overview

You can configure the visibility of conditional fields in the Supplier or Customer portal pages based on field values. When you configure the field properties, you can enable an option to create conditions based on selected field values. The conditions define the set of conditional fields and the visibility of the conditional fields based on the selected field values.

When a user specifies a field value in the Supplier or Customer portal pages, the visibility of the conditional fields is based on the conditions that you configure.

#### Conditional Fields Example

You can configure the display of conditional fields for each supplier type. You can configure different sets of fields based on whether you classify suppliers as internal or external.

You can establish conditional fields for each country. The list of fields that appear in the Supplier or Customer portal pages varies with the country and the corresponding settings that you configure.

#### **Prerequisites**

You can configure the conditional fields for Business Entity fields that utilize either the option button, check box, or list values.

You cannot configure conditional fields for fields with Text Field or Text Area views and for dependent fields.

For more information about views, see Views for Business Entity Fields.

#### Rules and Guidelines for Configuring Conditional Fields

Consider the following rules and guidelines before you configure conditional fields:

- · You can add multiple conditions for a field.
- Allocate one condition for one or more field values. Once assigned, the field value doesn't appear in the next selection of the Conditional Value list.
- Fields that function as conditional fields for other fields can't activate the Enable Conditional Fields
  option.
- If fields are previously configured as conditional fields, the fields are absent from the **Visibility Fields** list. Avoid designating such fields as conditional fields.

#### Configuring Conditional Fields Based on Field Values

During the configuration of selected field properties, you can establish conditions for conditional fields.

To configure conditional fields based on selected field properties, perform the following steps:

- 1. In a section, select the field to configure conditional fields.
  - The Properties panel for the field appears.
- 2. To create conditions based on field values, select Enable Conditional Fields.

Note: The Enable Conditional Fields check box is unavailable for fields with Text Field or Text Area views and dependent fields.

- The Conditional Fields section appears.
- Select Add to add a new row in the Conditional Fields section.

4. Configure the following properties for the conditional fields:

| Property          | Description                                                                                                    |
|-------------------|----------------------------------------------------------------------------------------------------|
| Conditional Value | Select one or more field values to determine the visibility of the conditional fields in the Supplier or Customer portal pages. You can configure a set of conditional fields for one or more field values.                                                                                                    |
| Visibility Fields | Select the conditional fields from the list. The fields that you select will adjust their visibility in the Supplier or Customer portal pages based on the field values. The previously selected conditional fields are not available for selection.  Note: You can't select Required or Hidden fields as conditional fields. |
| Visibility Status | Determines whether the conditional fields selected in Visibility Fields should appear or be hidden in the Supplier or Customer portal pages.                                                                                                    |

- 5. Select Add to create a condition for another field value of the selected field and go to Step 4.
- 6. To create conditions for other fields, choose the required field in the selected fields section and repeat Steps 2 through 4.

If you previously configured a field as a conditional field for some other field, the **Enable Conditional Fields** check box is inactive.

7. After you configure conditional fields for required fields, click **Save**.

The visibility of conditional fields is based on the field value that the user specifies in the Supplier or Customer portal pages.

# Managing a Portal

This chapter includes the following topics:

- Managing a Portal Overview, 41
- · Configuring the Runtime Settings for a Portal, 41
- Starting a Portal, 42
- · Stopping a Portal, 42
- Editing a Portal, 43
- Exporting a Portal, 43
- Importing a Portal, 43
- · Configuring Single Sign-On for a Portal, 44

### Managing a Portal Overview

After you create a portal, you can start the portal to deploy it. You can copy the URL of the portal to check how the portal looks. If you want to reconfigure any page, you can stop the portal and edit it.

You can export the portal configuration to a ZIP file so that you can share it with other users. You can also import a portal configuration.

Before you start a portal, ensure that you verify the default runtime configuration settings and configure them according to your requirement.

# Configuring the Runtime Settings for a Portal

The runtime settings include timeout interval, password reset link expiry time, and password policy.

- In the Portal Configuration tool, click the **Action** icon on the portal for which you want to configure the runtime settings.
- 2. Select Runtime Settings.

The Runtime Settings page appears.

3. Configure the following settings:

#### **Session Timeout Interval**

Idle time after which a login session times out. Default is 420 minutes.

#### **Session Timeout Warning Time**

Number of minutes before a session times out you want to display a warning message. Default is 60 minutes.

#### **Password Reset Link Expiry Time**

Time period after which the password reset link must expire. Use the hh:mm:ss format. Default is 1:00:00.

#### **Password Policy**

Password policy that you want to use for the portal. The policy appears in the sign up page.

#### Username

Name of the user with administrative privileges to access the portal.

Note: Ensure that you add a unique administrator user for the portal.

## Starting a Portal

After you start the portal, the portal is deployed, and you can access the portal with the portal URL.

- 1. In the Portal Configuration tool, click the **Action** icon on the portal that you want to start.
- 2. Select Start Portal.

If the portal is deployed successfully, you get a green icon on the portal.

3. To get the portal URL, click the Action icon on the portal, and select Copy URL.

The portal URL is copied to the clipboard. You can paste the URL in your browser.

### Stopping a Portal

You can stop a portal that is already deployed. After you stop the portal, the users cannot access the portal.

- 1. In the Portal Configuration tool, click the **Action** icon on the portal that you want to stop.
- 2. Select Stop Portal.

You get a red icon on the portal.

#### **Editing a Portal**

If you plan to edit a portal that is already deployed, ensure that you stop the portal before you edit it.

Note: For more information about stopping the portal, see "Stopping a Portal" on page 42.

- 1. In the Portal Configuration tool, click the **Action** icon on the portal that you want to edit.
- Select Edit.

The portal configuration is available in the edit mode.

- 3. To edit the portal settings, perform the following tasks:
  - a. Click Portal Settings.

The portal configuration is available in the edit mode.

- b. Edit the required settings, and click Save.
- . To edit a page, perform the following tasks:
  - a. Click the page that you want to edit.
    - The page is available in the edit mode.
  - b. Edit the page configuration, and click Save.

### **Exporting a Portal**

You can export a portal as a ZIP file and share the portal configuration with other users.

- 1. In the Portal Configuration tool, click the Action icon on the portal that you want to export.
- 2. Select Export.

The portal configuration is downloaded as a ZIP file.

# Importing a Portal

You can import a portal as a ZIP file. When you import a portal, you can create a portal or replace an existing portal.

1. In the Portal Configuration tool, click Import Portal.

The Import Portal dialog box appears.

- 2. Navigate to the ZIP file that you want to import.
- 3. Select the Operational Reference Store for the portal to use.
- 4. Select the source system for the portal to use.
- 5. If you want to replace an existing portal, perform the following tasks:
  - a. Select Replace an existing portal.
  - Select the portal that you want to replace.
- 6. If you want to create a portal, enter an unique name for the portal.

- 7. To enable external authentication for the portal, click Yes.
- 8. Click Import.

The selected portal is imported.

# Configuring Single Sign-On for a Portal

Single sign-on is an authentication service that allows a user to use one set of credentials to access multiple applications. It allows users to sign in to an identity provider application for authentication and grants access to other applications your service provider hosts.

An identity provider is an entity that manages authentication information and provides authentication services through the use of security tokens. For example, Microsoft Azure, Okta, or Salesforce. A service provider is an entity that provides web services to users. For example, an entity that hosts web applications. You can configure single sign-on for the portal you create or import through the Portal Configuration tool. You must enable external authentication to configure single sign-on when you create or import a portal.

**Note:** Before you configure single sign-on, ensure that you add the provider property provider.type and set its value to SAML in **Portal Login Module** in Security Providers tool of the Hub Console.

- 1. On the **Home** page, select the portal for which you want to configure single sign-on.
- 2. Click the Action icon on the portal, and select SSO Configurations.

**Note:** The **SSO Configurations** option appears only on published portals.

When you configure for the first time, the SSO Quick Setup Steps dialog box appears.

Read through the instructions, and click OK.

**Note:** To see the quick setup steps again, click **SSO Quick Setup Steps** in the **Service Provider Settings** section.

4. Click Download Service Provider Metadata.

The service provider metadata XML file is downloaded.

- To digitally sign in the authentication request before sending it to your identity provider, select Sign Authentication Request.
- To digitally sign in the log out request before sending it to your identity provider, select Sign Logout Request.
- 7. Upload the service provider metadata file to your identity provider application. For example, to upload the service provider metadata file to Microsoft Azure, perform the following steps:
  - a. Log in to Microsoft Azure portal.
  - b. Select the enterprise application that you want to configure.
  - Click Set up single sign on.

The **Select a single sign-on method** page appears.

d. Click SAML.

The Set up Single Sign-On with SAML page appears.

- e. Click Upload metadata file.
- f. Navigate to the service provider metadata file that you downloaded, and click Add.

The **Basic SAML Configuration** page appears displaying values from the service provider metadata file.

**Note:** If the upload fails and the values do not appear on the **Basic SAML Configuration** page, navigate to the **Set up Single Sign-On with SAML** page and click **Edit** to add the values manually from the service provider metadata file.

- g. To redirect the user to a page after the user logs out, enter a logout URL.
- h. Click Save and Close.
- Download the federation metadata XML file from the SAML Signing Certificate section on the Set up Single Sign-On with SAML page.
- 8. In the Identity Provider Settings section of the Portal Configuration tool, click Choose File.
- 9. Navigate to the federation metadata XML file that you downloaded, and click **Open**.

**Note:** By default, the **NameID** element is mapped to the **User Name Mapping** field. You can also map the path to the email address in the **User Name Mapping** field.

The fields in the **Identity Provider Settings** section populates with values from the federation metadata XML file.

10. Click Save.

# Localizing a Portal

This chapter includes the following topics:

- Localizing a Portal Overview, 46
- · Exporting the Language Bundle, 46
- Importing the Language Bundle, 47
- Supporting Additional Languages, 47

## Localizing a Portal Overview

After you create a portal, you can localize the portal resources, such as the portal title and page labels. You can export the language bundle file that the portal uses, get them localized, and then import them back to the portal.

To localize the portal, perform the following steps:

- 1. Export the language bundle for localization.
- 2. Import the localized language bundle.

## **Exporting the Language Bundle**

The language bundle is a ZIP file that contains language file for each language. Each language file contains the portal labels in the corresponding language.

- 1. In the Portal Configuration tool, click the Action icon on the portal that you want to export.
- 2. Select Localization > Export Language Bundle.

The language bundle is downloaded as a ZIP file.

### Importing the Language Bundle

After you export the language bundle, you can update the language files with the localized strings. After you update the language files, you can import the updated language bundle file so that the localized strings are available in the portal.

Before you import a language bundle, ensure that the portal is not in the draft state.

- 1. In the Portal Configuration tool, click the Action icon on the portal that you want to import.
- 2. Select Localization > Import Language Bundle.
  - The Import Language Bundle dialog box appears.
- 3. Navigate to the language bundle ZIP file that you want to import.
- 4. Click Import.

Note: For the imported language bundle to take effect, you must stop the portal and then start it.

### **Supporting Additional Languages**

You can support additional languages for the portal based on your business needs and the geographical region. For example, to support portal users in Eastern Europe, you can add Russian, Polish, Czech, or other Eastern European languages to the language bundle. After you add the languages and deploy the portal, the portal users can view the portal in the language of their choice.

- 1. Localize the following Customer 360 resources and custom resources to the language that you want:
  - · Labels and error messages
  - Metadata
  - · Lookup table

For more information about localizing Customer 360 resources and custom resources, see the *Informatica MDM - Customer 360 Installation and Configuration Guide*.

2. Export the language bundle from the Portal Configuration tool.

For more information, see "Exporting the Language Bundle" on page 46.

The language bundle is downloaded as a ZIP file.

3. To add a language to the portal, save a copy of the bundle.properties and errors.properties files either with the corresponding language code and country code or with the language code only.

For example, to add support for the German language, save a copy of the properties files with the following names:

- bundle\_de.properties
- error\_de.properties

To add support for the German dialect spoken in Austria, save a copy of the properties files with the following names:

- bundle\_de\_at.properties
- error\_de\_at.properties
- 4. In a text editor, open the corresponding localized files and add the localized string values to the files.
- 5. Compress the updated localized files to a ZIP file.

6. Import the language bundle to the Portal Configuration tool.

For more information, see "Importing the Language Bundle" on page 47.

- 7. To generate JSON files for the corresponding localized bundle files, perform the following steps:
  - a. At the command prompt, navigate to the following directory:

```
<MDM installation directory>/app/portal
```

- b. Extract the contents of the generic-portal.ear file.
- c. Navigate to the directory that contains the extracted files.
- d. Extract the contents of mdm.ui-portal-ui-0.0.1.war and mdm.ui-portal-config-0.0.1.war files.
- e. Navigate to the locales folder in the directories that contain the extracted files.
- f. Use the English language JSON file, translation\_en.json, as a reference and generate the JSON files for the respective localized bundle files.

For example, if the PRODUCT\_NAME key in the English language JSON file contains the value MDM Portal Configuration Tool, then ensure that the corresponding key in the German JSON file contains the localized version MDM-Portal-Konfigurationstool as the value.

**Note:** Ensure that the generated JSON files have all the values localized in the language that you want. Also, use the following formats to name the JSON files:

- translation <lang key>.json
- translation <lang key> <country code>.json
- g. Add the JSON files that you generate to the respective locales folders.
- 8. Generate the generic-portal.ear with the newly added JSON files.
- 9. To update the changes, deploy the portal again.

For more information, see Chapter 8, "Deploying a Sample Portal" on page 53.

# **Customizing a Portal**

This chapter includes the following topics:

- Customizing a Portal with Color Settings Overview, 49
- Customize Color Settings, 50

# Customizing a Portal with Color Settings Overview

You can modify the color settings of the Portal UI to customize the Portal UI appearance. Color settings that you modify are applicable for all the pages in the Portal UI.

You can modify the <code>custom.css</code> file to set the color of the UI sections to any valid CSS color code and deploy the changes.

The following images highlight the UI sections open to customization:

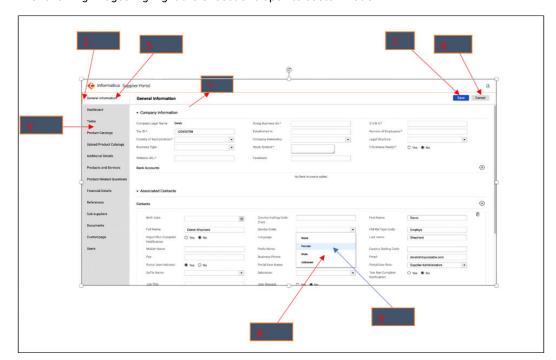

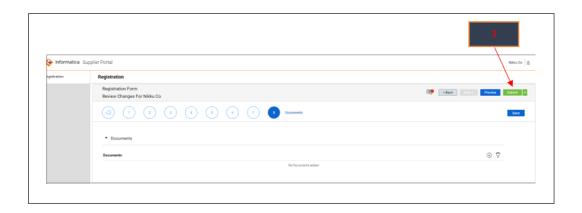

# **Customize Color Settings**

You can modify the color settings of the UI sections to any valid CSS color code. For example, to change background color of unselected tabs to AliceBlue, set the property --app-nav-item-background-color to #F0F8FF.

The following table displays the properties you can modify in the <code>custom.css</code> file to customize the color settings for each Portal UI section:

| S.No | Property                                    | Description                                                                                                    |
|------|---------------------------------------------|----------------------------------------------------------------------------------------------------|
| 1.   | app-header-bottom-<br>border-color          | Modifies the color of the bottom border of the header. Default is <b>#ff800e</b> . For example, set the property to <b>#F0F8FF</b> for <b>AliceBlue</b> . |
| 2    | app-nav-itemselected-<br>leftbar-color      | Changes the color of the vertical orange line on the left side of the selected tab. Default is <b>#ff800e</b> .                                           |
| 3.   | app-callto-action<br>background-color       | Changes the background color of action buttons. For example, Save button. Default is <b>#70be44</b> .                                                     |
|      | app-callto-actiontext-<br>color             | Alters the text color of action buttons. Default is <b>#fff</b> .                                                                                         |
|      | app-callto-action<br>hover-background-color | Changes the hover background color of action buttons. Default is #d4edb1.                                                                                 |
|      | app-callto-action<br>hover-text-color       | Modifies the hover text color of action buttons. Default is <b>#fff</b> .                                                                                 |
| 4.   | app-nav-item-<br>background-color           | Changes the background color of unselected tabs. Default is #ddd .                                                                                        |
|      | app-nav-item-text-color                     | Modifies the text color of unselected tabs. Default is #000.                                                                                              |
| 5.   | app-nav-item-selected-<br>background-color  | Changes the background color of selected tabs. Default is <b>#fff</b> .                                                                                   |
|      | app-nav-item-selected-<br>text-color        | Changes the text color of selected tabs. Default is <b>#000</b> .                                                                                         |

| S.No | Property                                       | Description                                                                       |
|------|------------------------------------------------|-----------------------------------------------------------------------------------|
| 6.   | app-secondary-button<br>text-color             | Changes the text color of secondary buttons. Default is #000.                     |
|      | app-secondary-button<br>background-color       | Changes the background color of secondary buttons. Default is <b>#ddd</b> .       |
|      | app-secondary-button<br>border-color           | Modifies the border color of secondary buttons. Default is #4996f3.               |
|      | app-secondary-button<br>hover-text-color       | Modifies the hover text color of secondary buttons. Default is #000.              |
|      | app-secondary-button<br>hover-border-color     | Modifies the hover border color of secondary buttons. Default is #9c9c9c.         |
|      | app-secondary-button<br>hover-background-color | Changes the hover background color of secondary buttons. Default is <b>#ddd</b> . |
| 7.   | app-primary-button<br>background-color         | Changes the background color of primary buttons. Default is #0d66d0.              |
|      | app-primary-button<br>border-color             | Modifies the border color of primary buttons. Default is #0a4fc7.                 |
|      | app-primary-buttontext-<br>color               | Modifies the text color of primary buttons. Default is <b>#fff</b> .              |
|      | app-primary-button<br>hover-text-color         | Modifies the hover text color of primary buttons. Default is <b>#fff</b> .        |
|      | app-primary-button<br>hover-border-color       | Modifies the hover border color of primary buttons. Default is transparent.       |
|      | app-primary-button<br>hover-background-color   | Changes the hover background color of primary buttons. Default is #0d66d0.        |
| 8.   | app-dropdown-item<br>background-color          | Changes the background color of the dropdown menu item. Default is <b>#fff</b> .  |
|      | app-dropdown-itemtext-<br>color                | Modifies the text color of the dropdown menu item. Default is #000.               |
| 9.   | app-dropdown-item<br>hover-background-color    | Changes the hover background color of the dropdown menu item. Default is #f5fafe. |
|      | app-dropdown-item<br>hover-text-color          | Modifies the hover text color of the dropdown menu item. Default is #000.         |
|      | app-dropdown-item<br>hover-border-color        | Changes the hover border color of the dropdown menu item. Default is #e3f1ff.     |

Perform the following steps to modify  ${\tt custom.css}$  file:

- 1. Navigate to the following path in your system:  $\mbox{\tt INFA\_HOME} \geqslant \mbox{\tt home} \$
- 2. Modify the  ${\tt custom.css}$  file to change the color settings of the Portal UI.

- 3. Save the changes.
- 4. Navigate to the following path:  $\InfA_HOME > \app\porta\bin$
- 5. Run install-portal.bat or install-portal.sh file to deploy the changes. For more information on how to deploy changes, refer <a href="https://docs.informatica.com/master-data-management/supplier-360/10-5-hotfix-2-sp-1/installation-and-configuration-guide/installing-the-supplier-360-components/installing-the-portal-configuration-tool.html">https://docs.informatica.com/master-data-management/supplier-360-look.puplier-360/10-5-hotfix-2-sp-1/installation-and-configuration-guide/installing-the-supplier-360-components/installing-the-portal-configuration-tool.html

# Deploying a Sample Portal

This chapter includes the following topics:

- Requirements of the Sample Supplier Portal, 53
- · Creating the Sample Portal, 54
- · Adding Pages to the Sample Portal, 54
- Starting the Sample Portal, 55

### Requirements of the Sample Supplier Portal

You work for a medical equipment manufacturer. The company procures raw materials from numerous suppliers. The management team finds it difficult to onboard new suppliers and maintain the supplier information.

You propose to create a supplier portal to onboard new suppliers. The suppliers can use the portal to sign up and initiate a relationship with your organization. After business users in your organization approve a supplier, the supplier uses the portal to upload documents and update the required information.

For the proposed supplier portal, you come up with the following requirements:

- · Capability for the suppliers to sign up using a sign up page.
- Capability for the suppliers to log in to the portal using a login page.
- Capability for the suppliers to self-register using a registration page.
- · Capability for the suppliers to provide additional details about them.
- Capability for the suppliers to manage users by adding or removing additional users.
- Capability to display pages based on the status of the supplier record. After suppliers submit their
  application, the portal must not allow them to edit their applications until they are approved.

## Creating the Sample Portal

You can create a portal with multiple pages, such as sign up page, log in page, and registration page. You can configure the business entity fields from which you want retrieve and store data.

1. Log in to the Portal Configuration tool.

For more information about logging in to the Portal Configuration tool, see <u>"Logging In to the Portal Configuration Tool"</u> on page 8.

Click Create Portal.

The **General** page appears.

3. Configure the general settings of the portal, such as portal title and business entity.

For more information about configuring general settings, see <u>"Configuring the General Settings for the Portal"</u> on page 13.

- 4. To configure the portal to display pages based on the status of the portal user, set the **Enable Portal State** field to Yes and then configure the state settings.
- Click Next.

The **Log In** page appears.

6. Configure the log in page settings for the portal, such as email address and user name.

For more information about configuring the log in page settings, see <u>"Configuring the Log In Page Settings for the Portal" on page 15.</u>

7. Click Next.

The User Creation page appears.

8. Configure the user creation details to store the user details.

For more information about configuring the user creation page settings, see <u>"Configuring the User Creation Page Settings for the Portal" on page 16.</u>

- To enable creation of additional users, select Create additional users and configure the settings on the Additional Users tab.
- 10. Click Next.

The **Registration** page appears.

11. Configure the registration settings, such as default user role and default portal state.

**Note:** To allow the users to sign up online, ensure that you clear the **Disable Signup** check box

For more information about configuring registration page settings, see <u>"Configuring the Registration Page Settings for the Portal" on page 18.</u>

12. Click Save.

You have successfully created a portal as per your business requirements.

### Adding Pages to the Sample Portal

After you create a portal, you can add pages based on your business requirements.

1. On the portal home page, click Create Page.

The Configure General Properties page appears.

- 2. Add the required components and configure the component settings.
- 3. Add the required fields and configure the field properties.
- 4. Click Save.

For more information about adding pages, see Chapter 4, "Adding Pages to Portal" on page 20.

# Starting the Sample Portal

When you start the portal, the portal is deployed, and you can access the portal with the portal URL.

- 1. In the Portal Configuration tool, click the Action icon on the portal that you want to start.
- 2. Select Start Portal.
  - If the portal is deployed successfully, you get a green icon on the portal.
- 3. To get the portal URL, click the  ${f Action}$  icon on the portal, and select  ${f Copy\ URL}$ .
  - The portal URL is copied to the clipboard. You can paste the URL in your browser.

# INDEX

| C                                                                                                    | F                                                                                                    |
|----------------------------------------------------------------------------------------------------|----------------------------------------------------------------------------------------------------|
| card 21 card view 34 checkbox list 21 checkbox list view 35 configure external link component 27                                                                                                    | field views drop-down list <u>21</u> radio button <u>21</u> text area <u>21</u> text field <u>21</u>                                             |
| Product 360 Catalog Upload component 30 Product 360 Task View component 29 Product 360 Timeline component 28 Text component 31 Twitter Feed component 31 wizard component 26 configure field view drop-down list 33 radio button 33 | G general settings portal 13 grid 21                                                                                                    |
| text area 32 text field 32 configure one-to-many field card 34 configure one-to-many view checkbox list 35 dynamic card 35 create custom page 24 record page 23                                                                     | import language bundle <u>47</u> portal <u>43</u> preconfigured portal <u>10</u> Informatica Global Customer Suppor contact information <u>7</u> |
| create portal general settings 13 log in page 15 overview 12 registration page 18 user creation page 16 custom page create 24                                                                                                    | language bundle export 46 import 47 localize portal export language bundle 46 import language bundle 47 logging in 8                             |
| D drop-down list configure 33 dynamic card 21 dynamic card view 35                                                                                                    | manage a portal edit 11, 42, 43 export 43 import 43 start 11, 42                                                                                 |
| edit a portal 11, 42, 43 export language bundle 46 portal 43 external link component 27                                                                                                    | O one-to-many field views card 21 checkbox list 21 dynamic card 21 grid 21                                                                       |

| P                                                                                                    | S                                                              |
|----------------------------------------------------------------------------------------------------|----------------------------------------------------------------|
| password policy <u>41</u>                                                                                      | session timeout 41                                             |
| Portal Configuration tool overview 8                                                                           | settings<br>log in page 15                                     |
| Portal Configuration Tool logging in 8                                                                         | registration page <u>18</u><br>user creation page <u>16</u>    |
| preconfigured portal<br>import 10                                                                              | start a portal 11, 42                                          |
| Product 360 Catalog component 29                                                                               |                                                                |
| Product 360 Catalog Upload component 30                                                                        | Т                                                              |
| Product 360 Task View component 29                                                                             | l l                                                            |
| Product 360 Timeline component <u>28</u>                                                                       | text area<br>configure <u>32</u><br>text field<br>configure 32 |
| R                                                                                                    | Twitter Feed component 31                                      |
| radio button<br>configure 33                                                                                   |                                                                |
| record page<br>create 23                                                                                       | W                                                              |
| runtime settings password policy <u>41</u> password reset link expiry time <u>41</u> session timeout <u>41</u> | wizard component <u>26</u>                                     |
|                                                                                                    |                                                                |